## **How to Claim CME Credit(s)**

- 1. After you receive your "pending evaluation to complete" email, go to [www.highmarksce.com/prairie/](http://www.highmarksce.com/prairie/)
- 2. Login to your account (if you do not have an account you will need to create one)

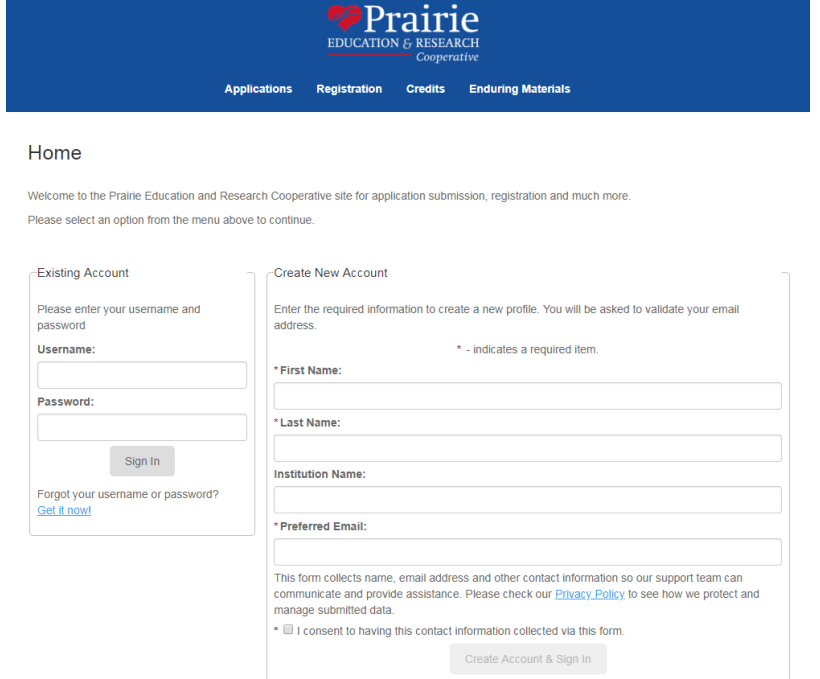

3. Click on "My Credits" on the right hand side of the screen

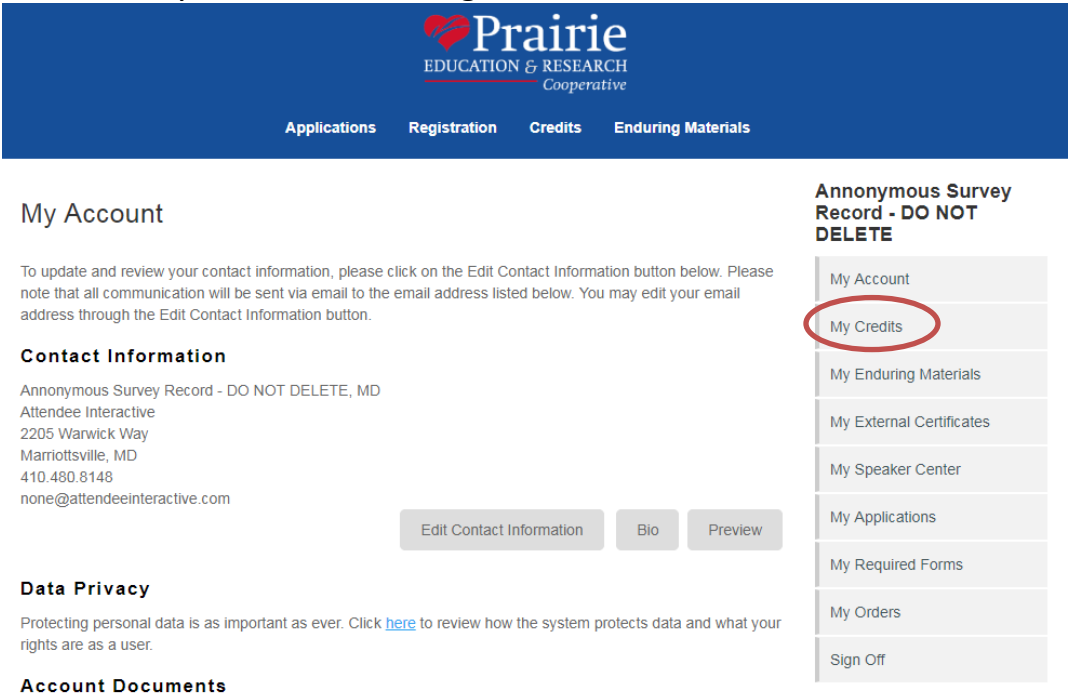

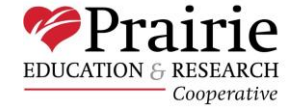

4. Scroll to the bottom of the screen. Your unclaimed credits will be listed under the "Pending Credits" section. Select "Complete Session Evaluation" next to the credit you want to claim.

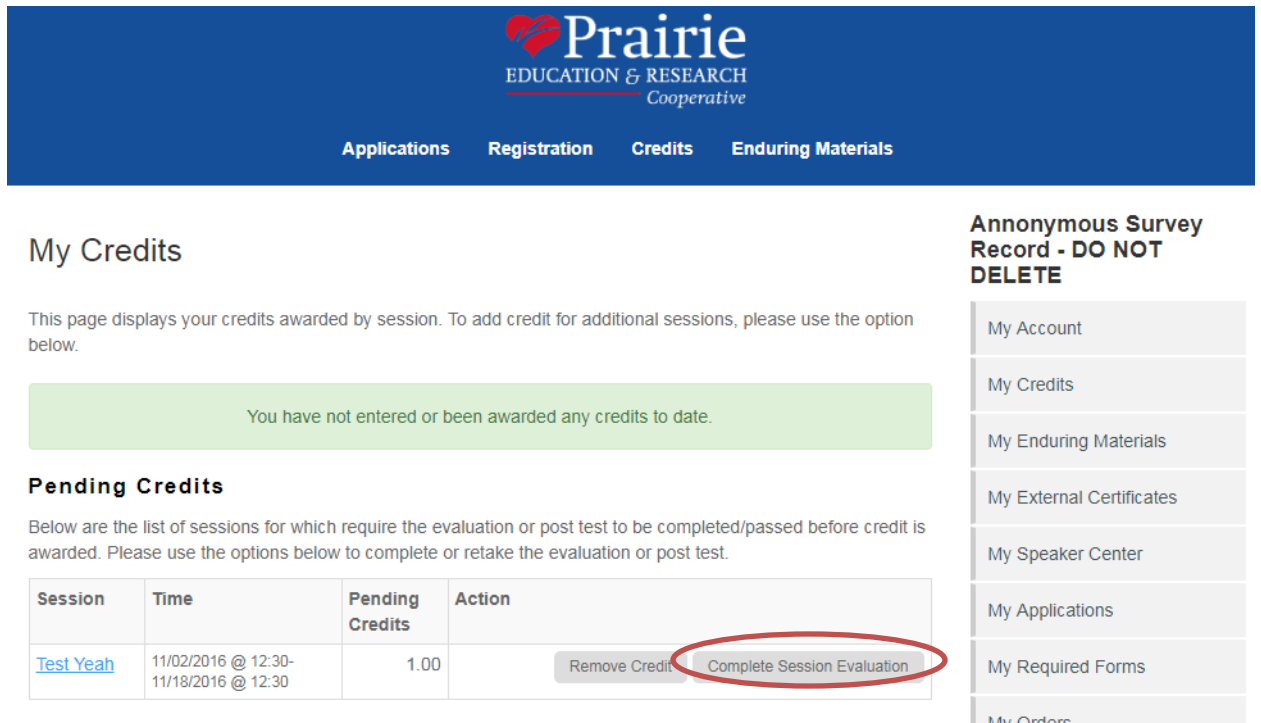

5. Fill in your answers on the evaluation form and select "Submit". NOTE: You have to answer all questions with a red star next to the number in

order for you to be able to submit your evaluation.

11. What topics would you like to see addressed in future educational activities?

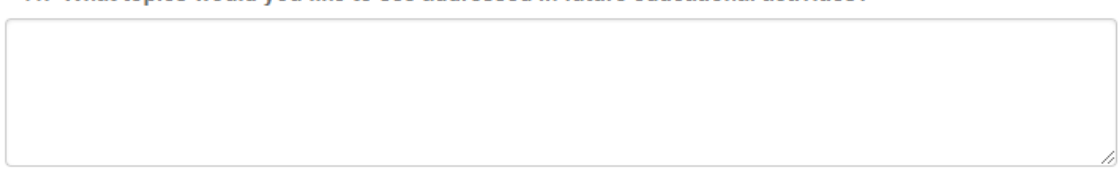

12. Please rate the facility and location at which this activity took place.

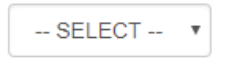

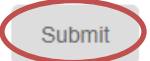

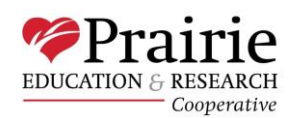

6. After you have successfully submitted the evaluation, you will be taken back to the previous "My Credits" screen. Your credit(s) has now been officially claimed and will appear under "My Credits".

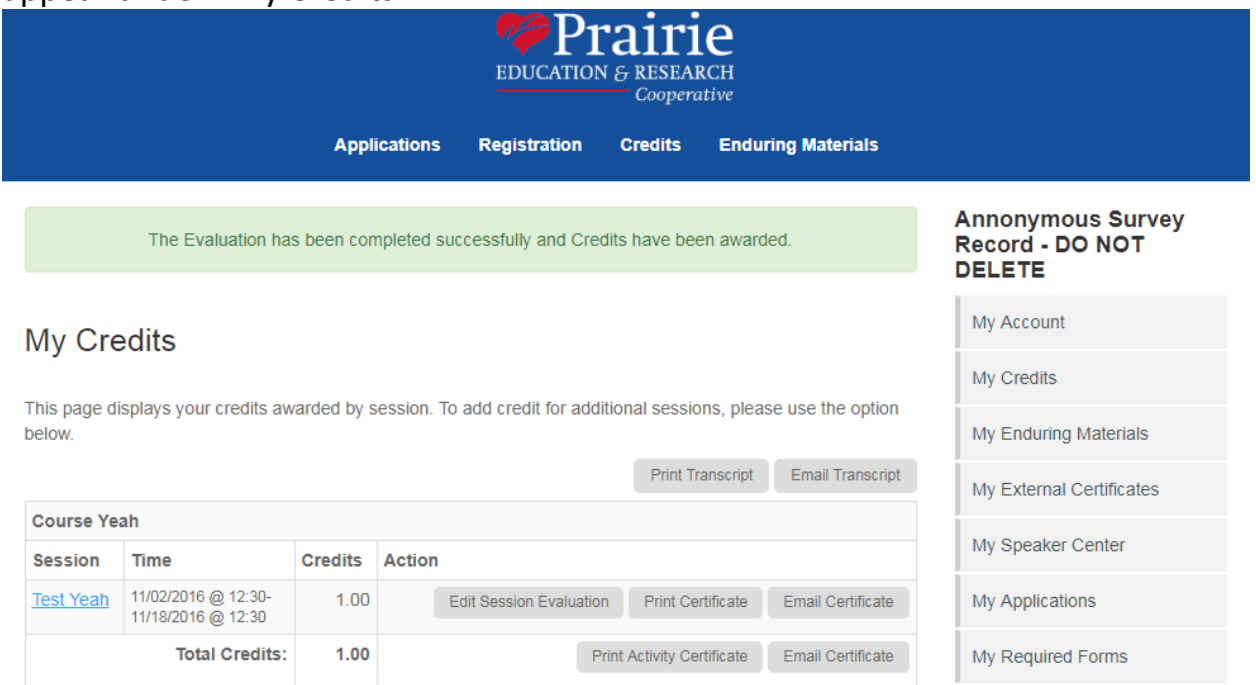

7. Repeat steps 4-6 as necessary to claim credit(s).

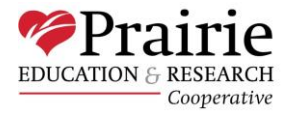